## **Инструкция по регистрации на Смартеке**

Для того чтобы пройти регистрацию на платформе Смартека [\(https://smarteka.com/\)](https://smarteka.com/), необходимо:

1. Перейти во вкладку «Войти»

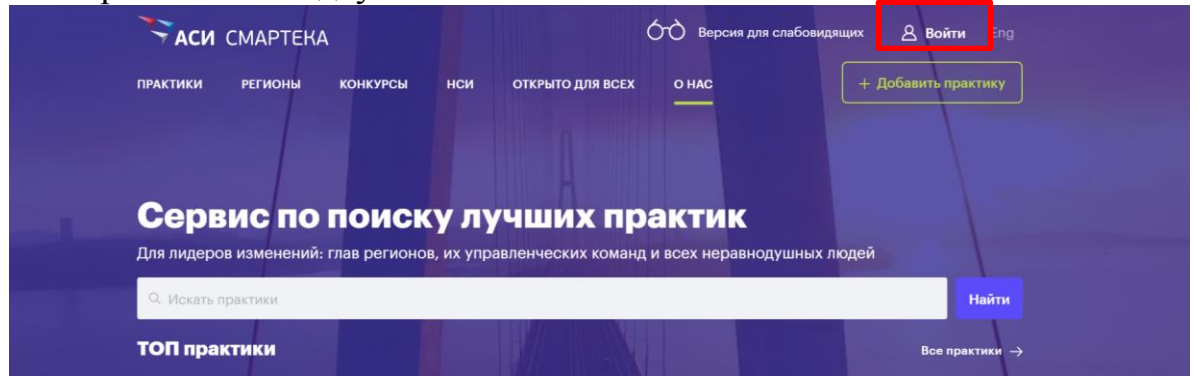

2. В открывшемся диалоговом окне необходимо перейти во вкладку «Зарегистрируйтесь»

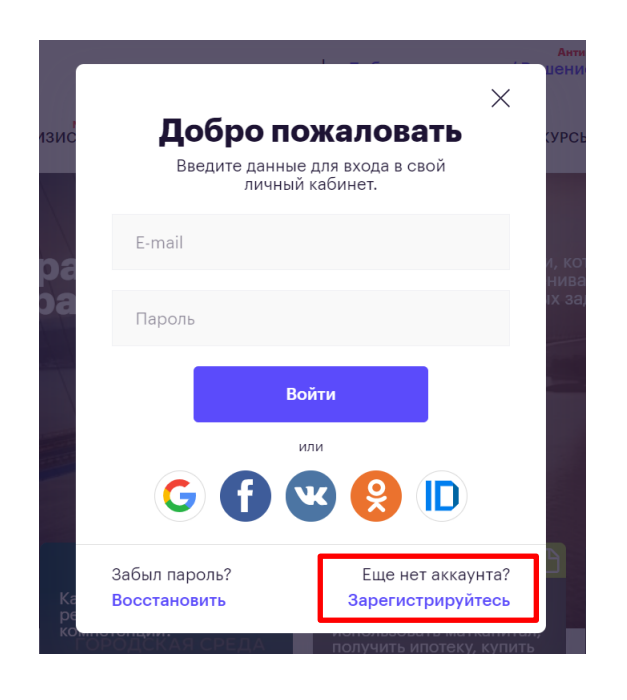

3. В открывшейся вкладке «Регистрация» необходимо ввести следующие данные: Ф.И.О., адрес электронной почты, страна, регион, а также пароль.

Также необходимо отметить слева внизу Согласие с правилами работы платформы и согласие на обработку персональных данных.

После ввода данных нажмите кнопку «Зарегистрироваться».

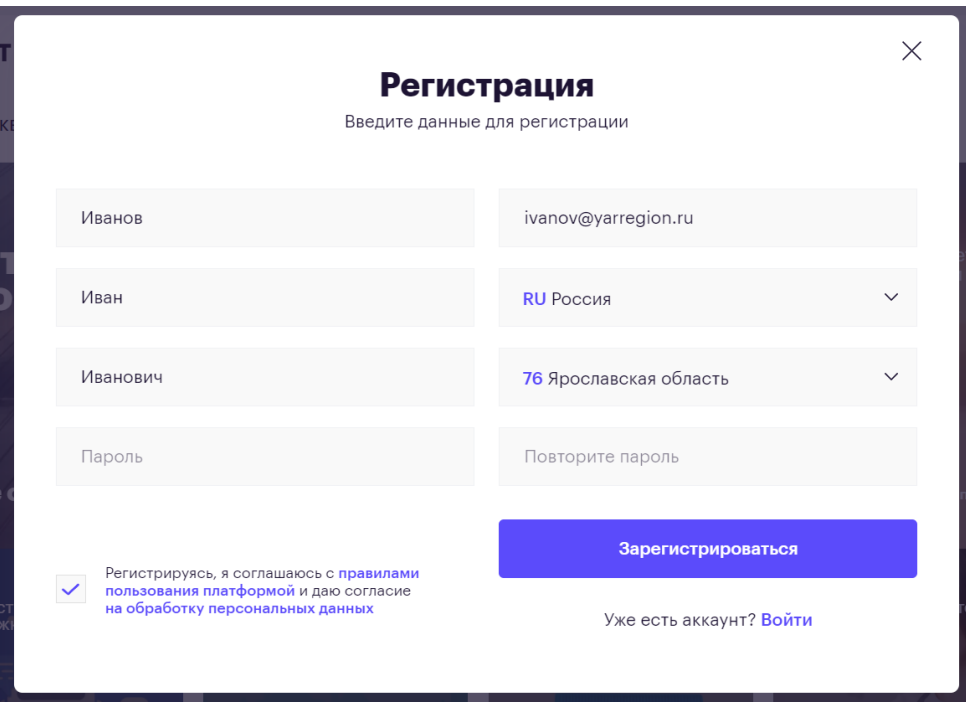

\*на указанную вами почту придет сообщение о необходимости подтверждения регистрации на платформе (для этого необходимо будет пройти по ссылке)

После прохождения этапа регистрации необходимо перейти во вкладку «О НАС» - «Сообщество» [\(https://smarteka.com/people\)](https://smarteka.com/people). В поисковой строке по Ф.И.О. найти себя и перейти на свой профиль.

Далее необходимо скопировать ссылку на свой профиль и предоставить ее в адрес регионального координатора (для того, чтобы в дальнейшем у вас была возможность голосования в качестве члена региональной комиссии по отбору лучших практик и инициатив социальноэкономического развития):

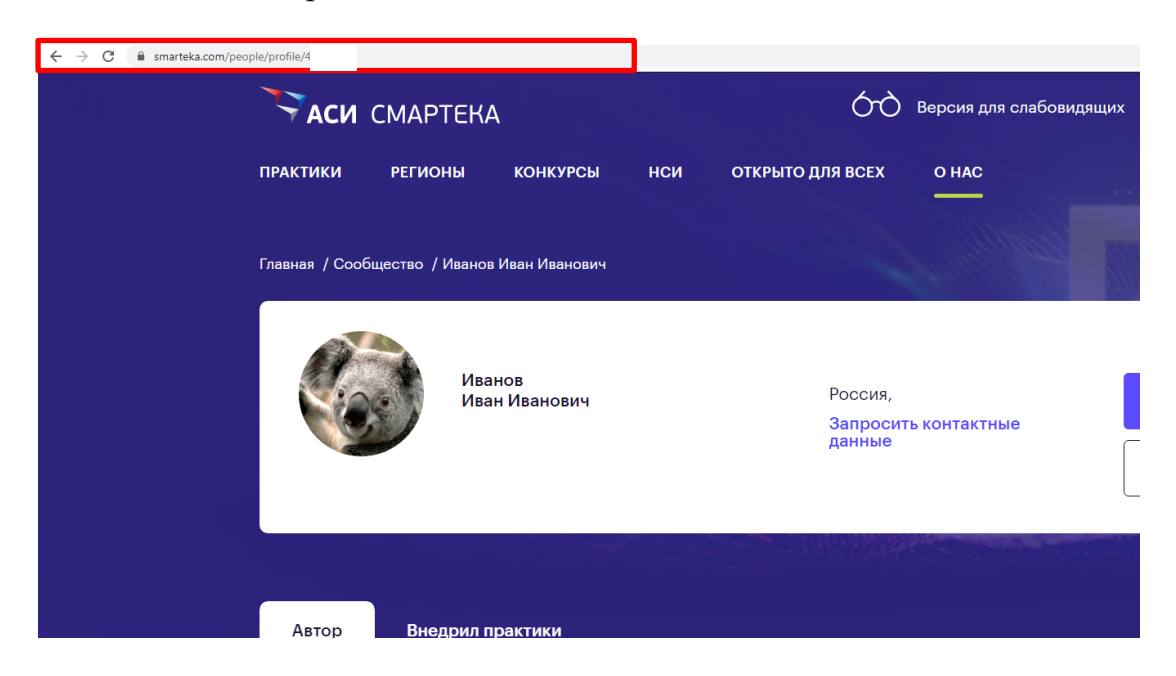